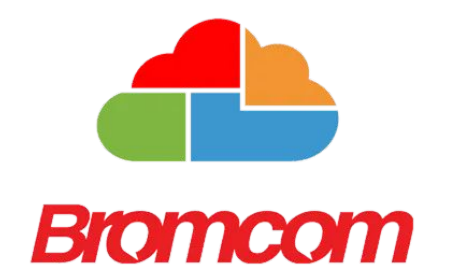

# **Bromcom MIS Admissions+ Integration Guide Book**

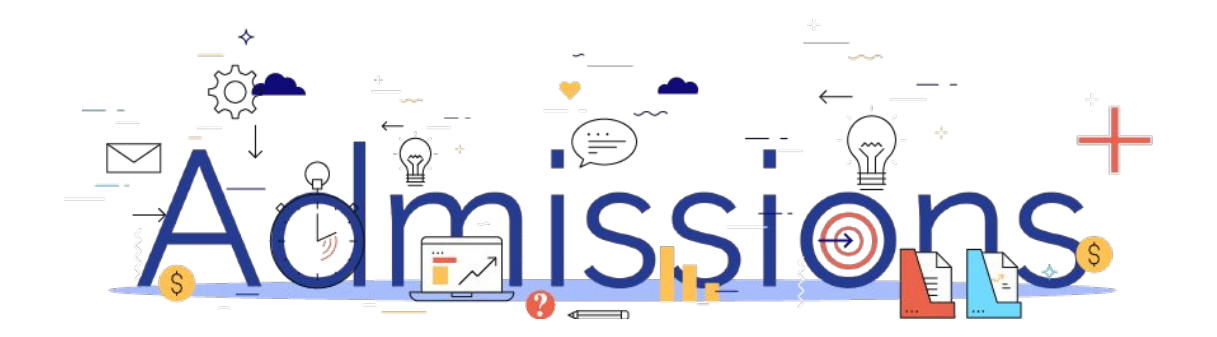

#### **Guide Book - Contents**

- **1. [Data Collection Process](#page-2-0)**
- **2. [How to set-up the API](#page-3-0)**
- **3. [Important rules for exporting student applications](#page-4-0)**
- **4. [Which fields are imported](#page-5-0)**
- **5. [How to perform the export of application data from Admissions+ to](#page-10-0) [Bromcom](#page-10-0)**
- **6. [How to perform the import of UDF's from Bromcom to Admissions+](#page-20-0)**

# <span id="page-2-0"></span>**Data Collection Process**

The process for collecting data using Admissions+ is illustrated below.

Please note, that the information/offers received from your Local Authority **should not** be imported into your school MIS System (e.g., SIMS, Bromcom or Arbor).

Admissions

Powered by

applicaa

1.The parents and students should first be imported into Admissions+,

2. A welcome email sent to parents so they can complete the forms

3.Once parents have submitted the forms, you can transfer the data from Admissions+ to your school's MIS System

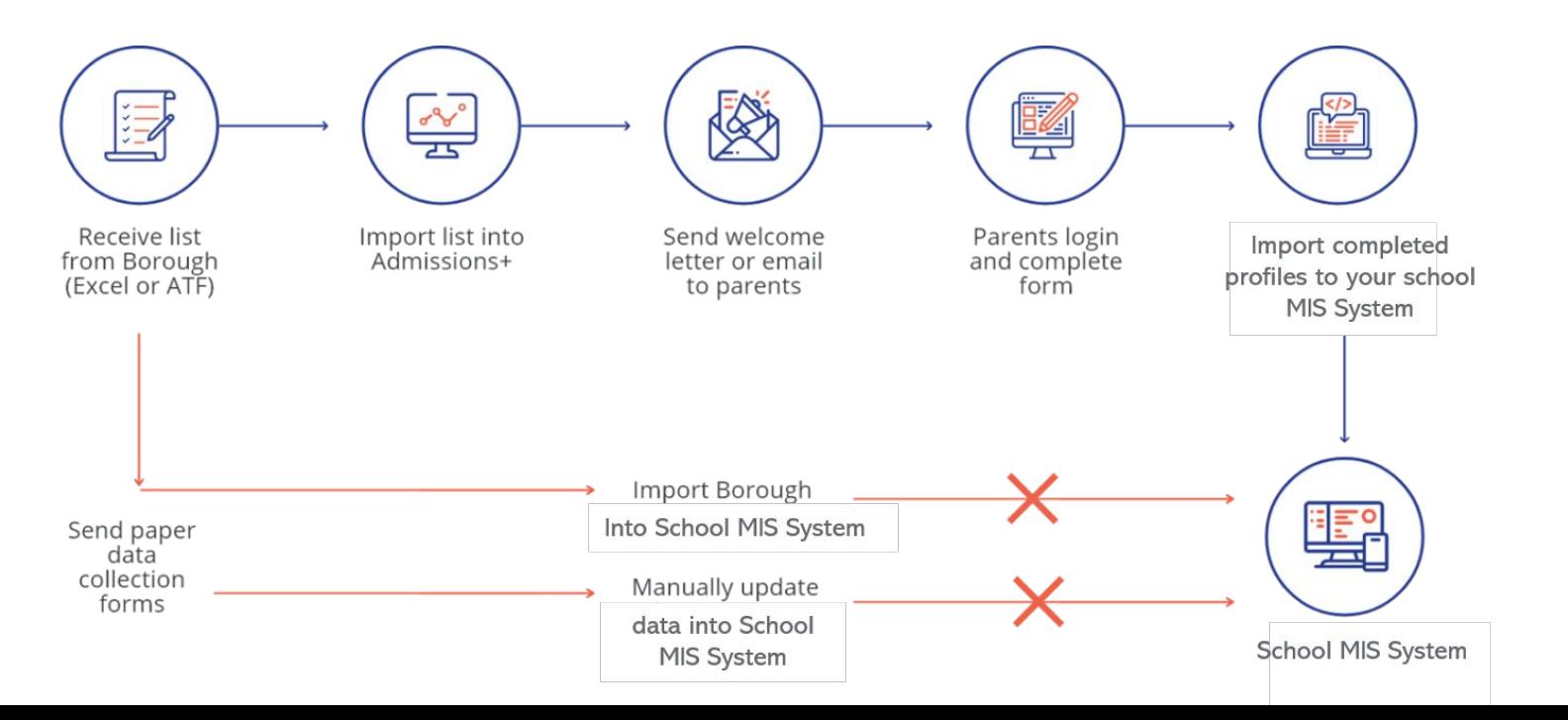

#### <span id="page-3-0"></span>**Section 1: Bromcom API Integration with Admissions+**

- **1. Before you start to export data to your Bromcom MIS from Admissions+ you need to ensure your system is integrated with your MIS using the API method.**
- 2. In Admissions+ click **Settings → School Settings** → **Integration**.
- 3. If your system is integrated you should see the example below which shows a successful integration. *Please click on [Bromcom](https://3397601.fs1.hubspotusercontent-na1.net/hubfs/3397601/Admissions+/MIS%20Documents/Bromcom%20MIS/Bromcom%20MIS%20Admissions+%20API%20User%20Setup%20Guide.pdf) [MIS Role, User Account and Permission Set-up](https://3397601.fs1.hubspotusercontent-na1.net/hubfs/3397601/Admissions+/MIS%20Documents/Bromcom%20MIS/Bromcom%20MIS%20Admissions+%20API%20User%20Setup%20Guide.pdf) for guidance to integrate with your MIS.*

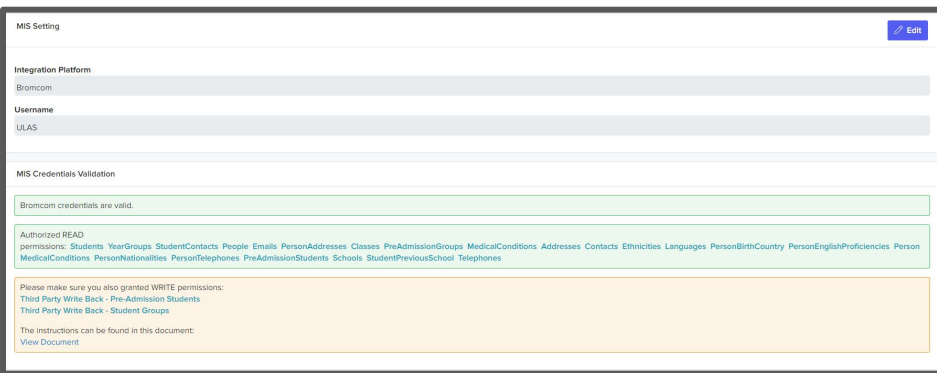

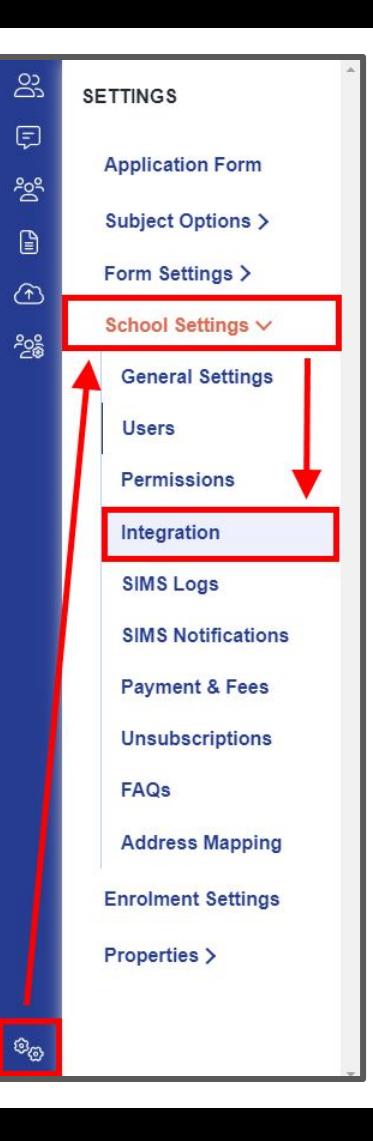

### <span id="page-4-0"></span>**Section 2: Important rules for exporting student applications**

- **1. We are unable to export or update data for existing internal students.**
- **2. We don't change addresses for on-roll students and existing contacts.**
- **3. We can only update one home email address for existing contacts in Bromcom when exporting their home email from Admissions+.** *If the contact has multiple home addresses these will be removed and the one from Admissions+ saved.*
- **4. The home, mobile and work phone number is updated for existing contacts.** *If they have more than one home phone number the Admissions+ number is the only one kept.*
- **5. We use the First Name and Last Name to find existing contacts so they can be matched during export.** *If the returned contact has the same postcode they will be pre-selected in the list of contacts displayed.*

# <span id="page-5-0"></span>**Section 3: Which fields are imported for students**  *name, birthday, gender and home address*

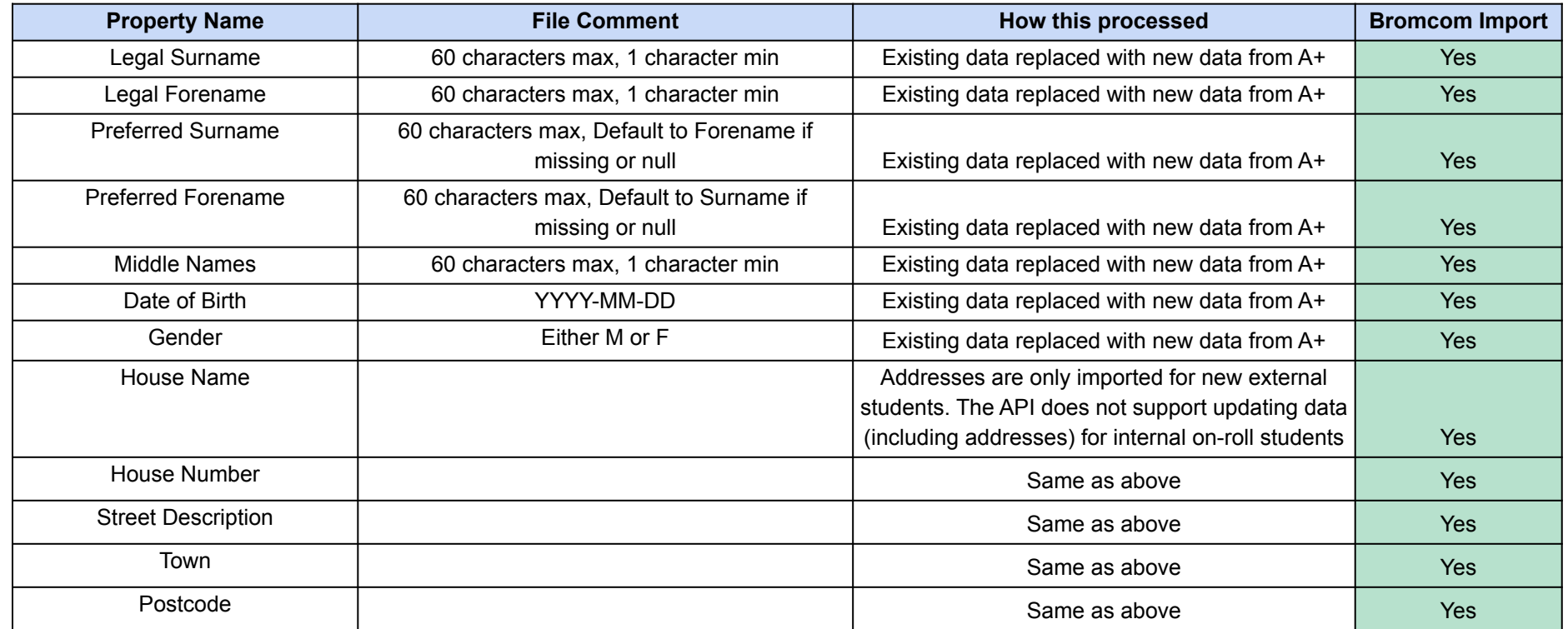

# **Section 3: Which fields are imported for students**  *phone, email, ethnicity, nationality, language, religion, dietary and medical info*

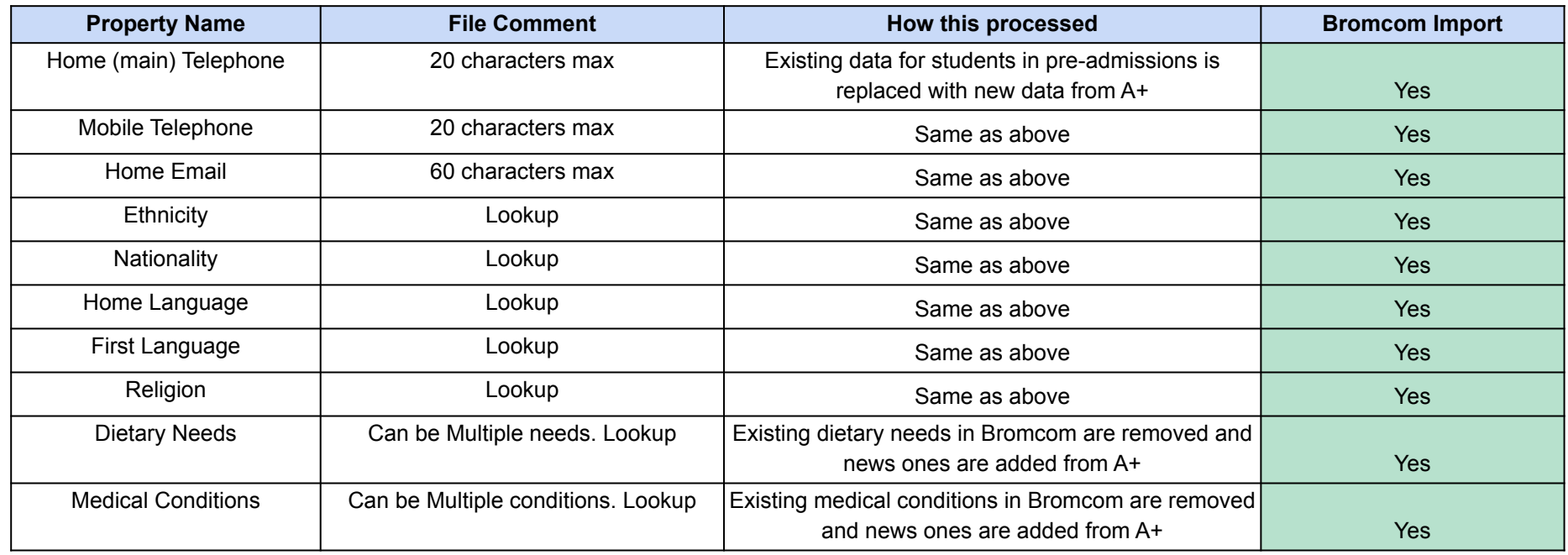

### **Section 3: Which fields are imported for students -** *GP details, travel, UPN and consent*

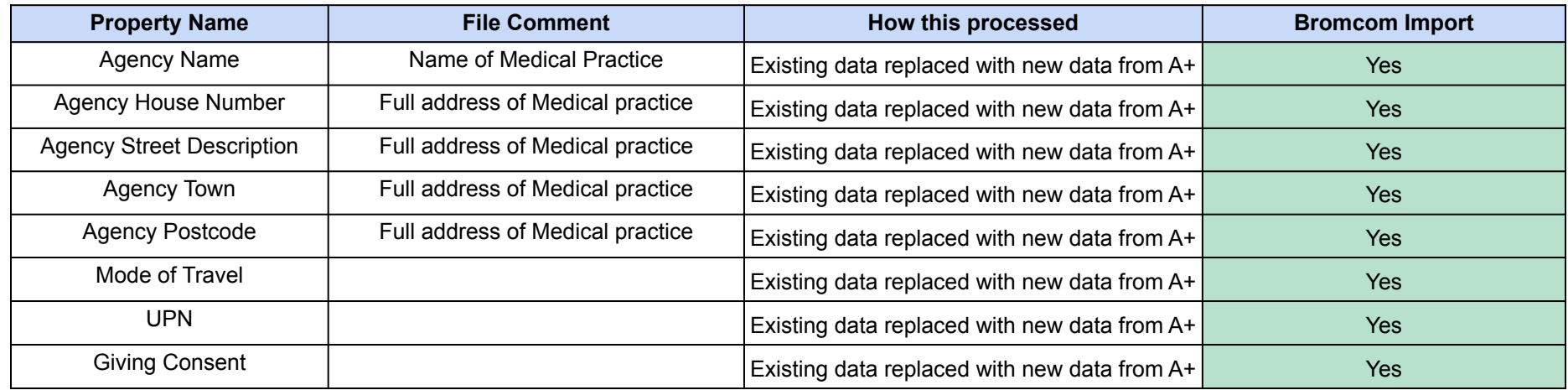

*UDFS and Teaching Groups are also imported*

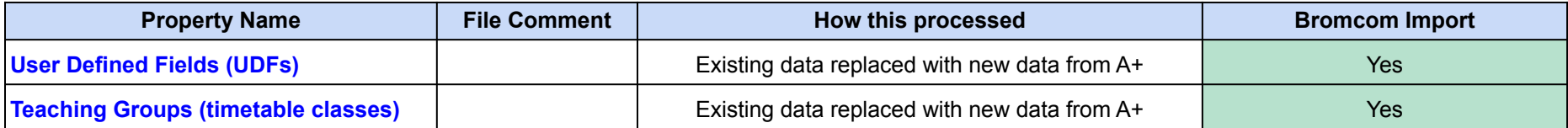

### **Section 3: Which fields are imported for contacts**  *name, gender, parental responsibility and priority*

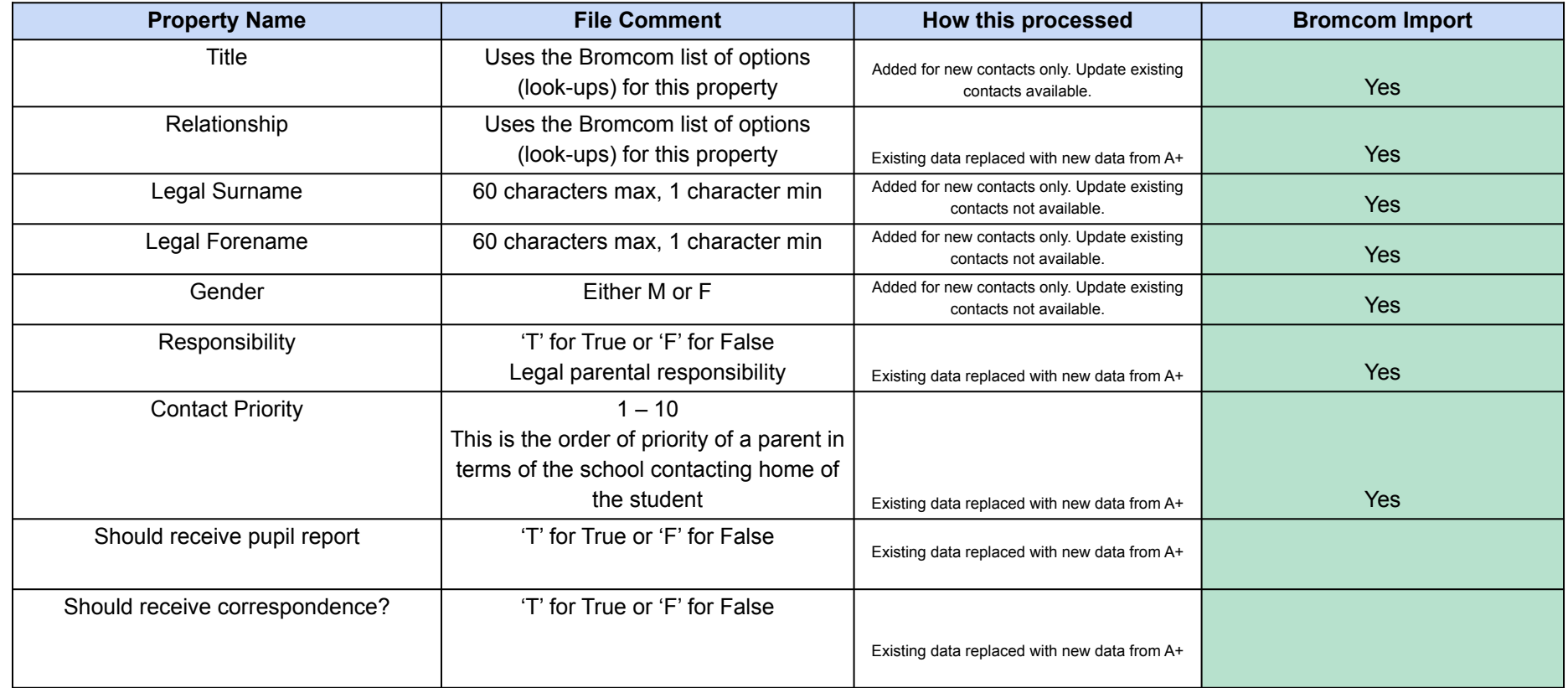

### **Section 3: Which fields are imported for contacts**  *phone, email and home address*

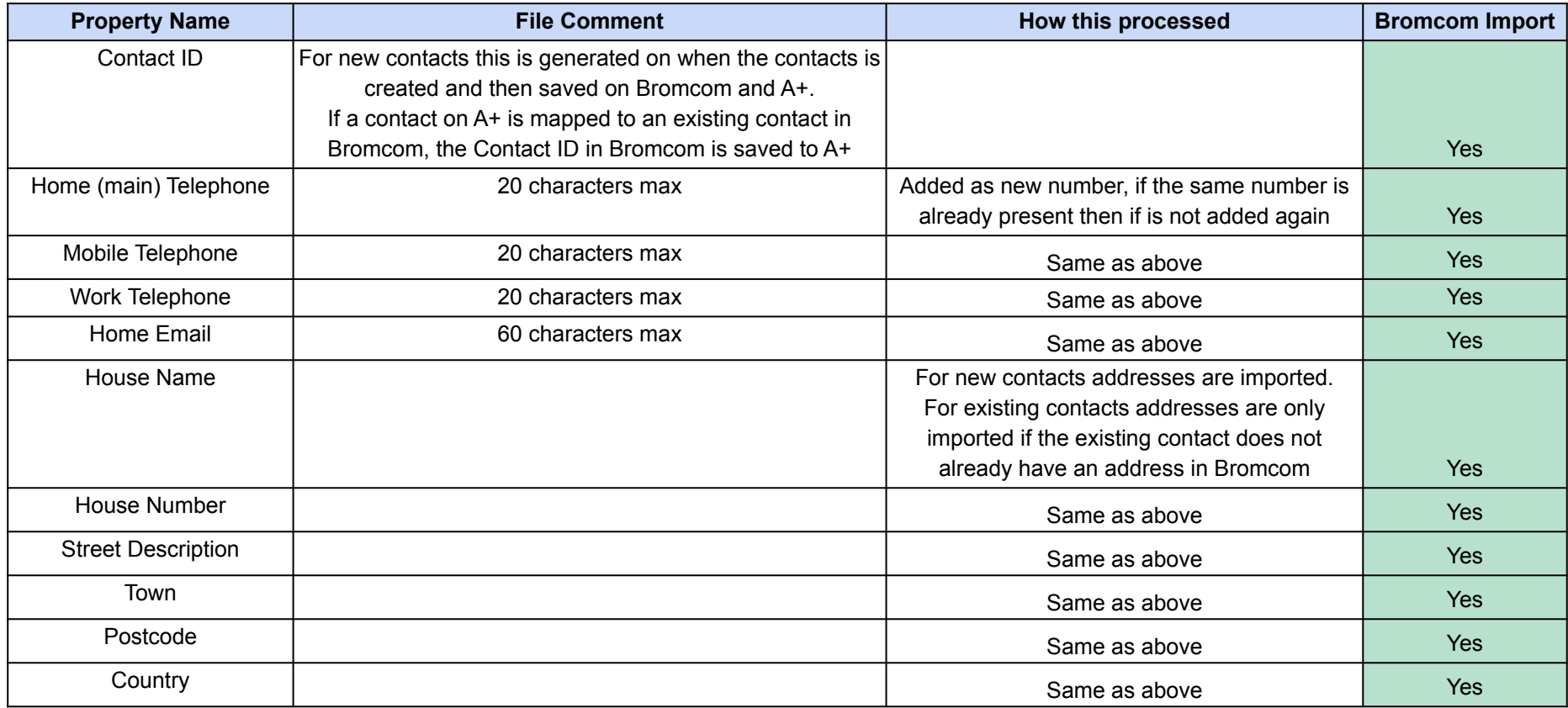

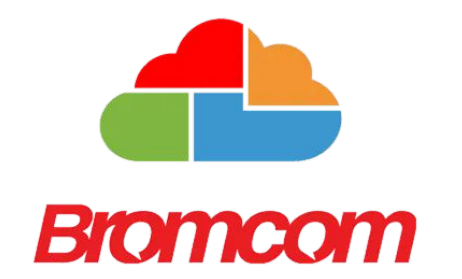

# <span id="page-10-0"></span>**Section 4: Bromcom MIS Admissions+ Export**

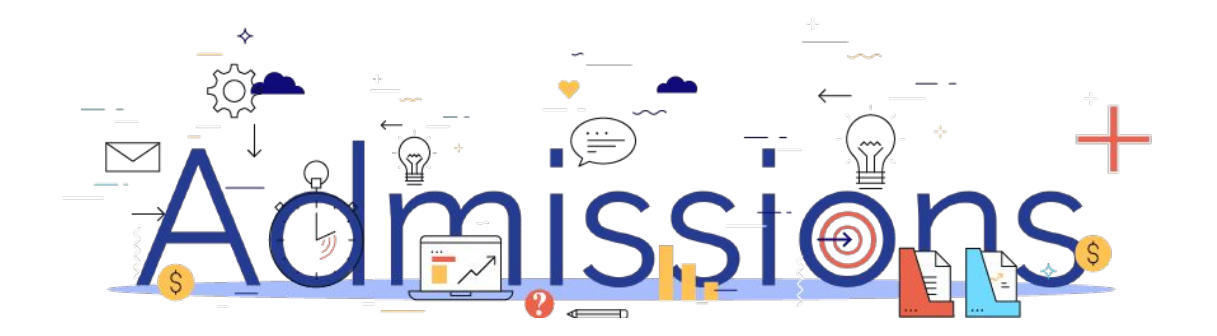

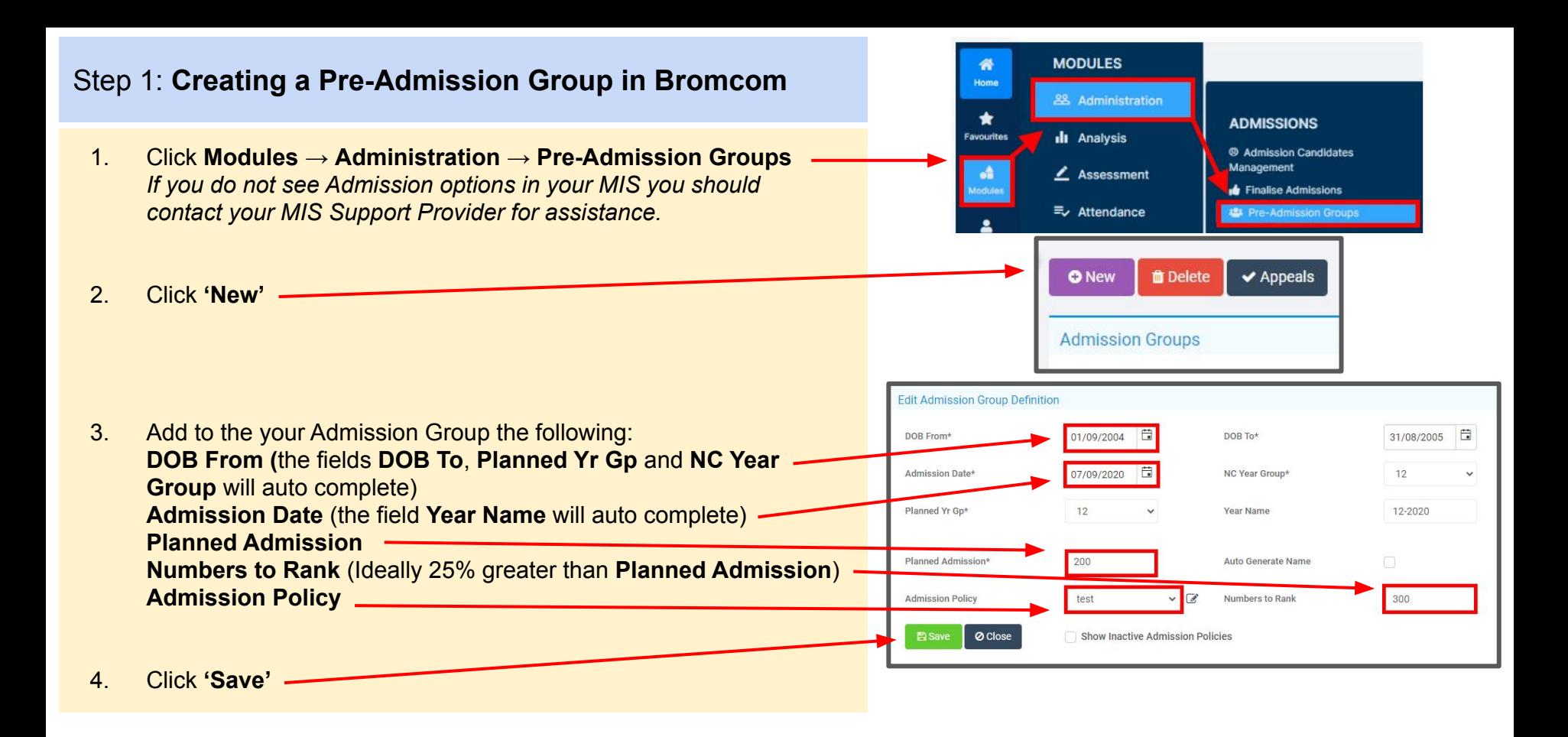

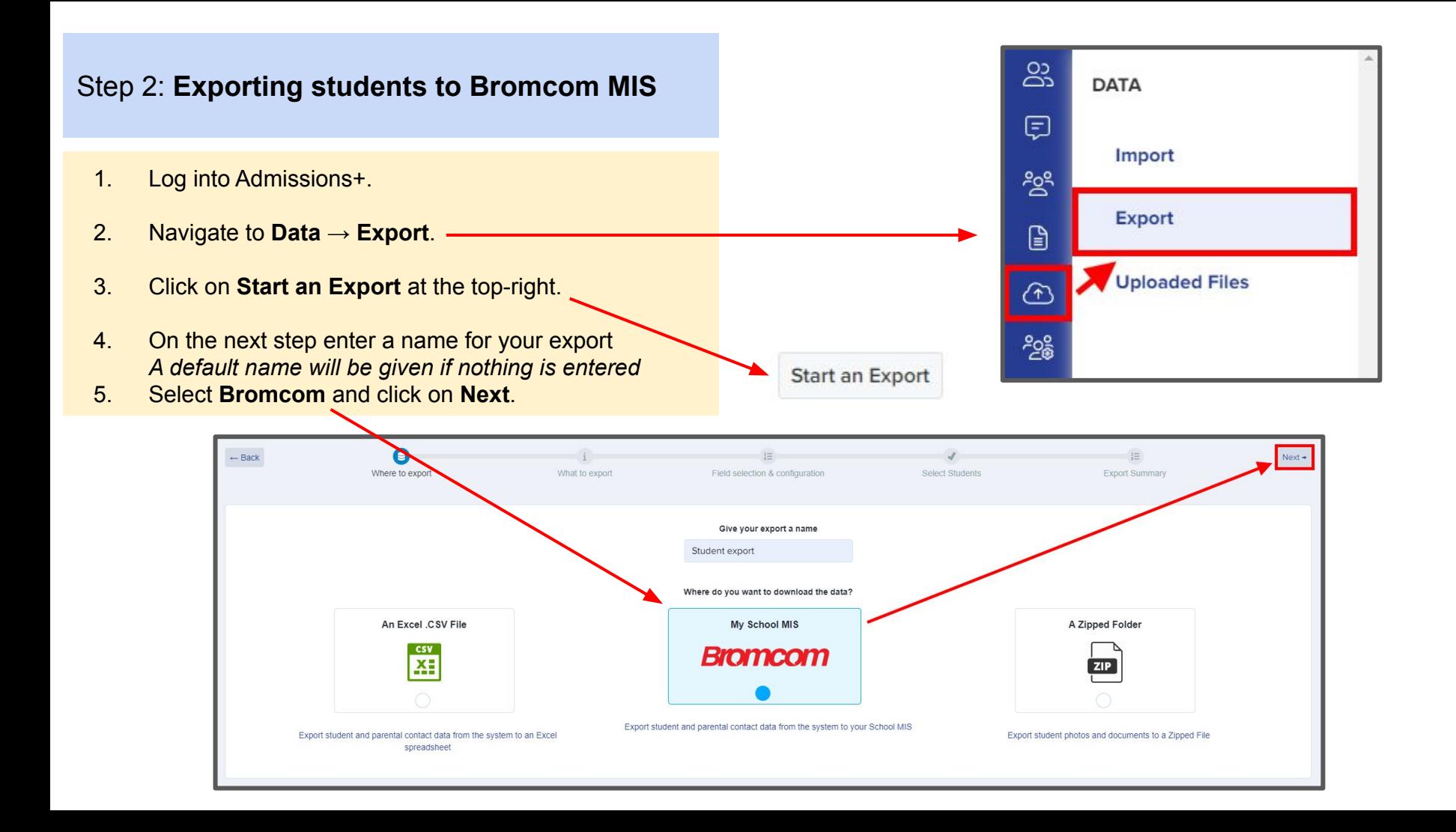

- 1. On the next step select **Students** then click **Next**.
- 2. On the next step **Select Bromcom Pre-Admission Group** you created from the drop-down list.
- 3. The mappings will already be pre-selected and will include User Defined Fields which can be deselected **if** they do not need to be exported then click **Next**.

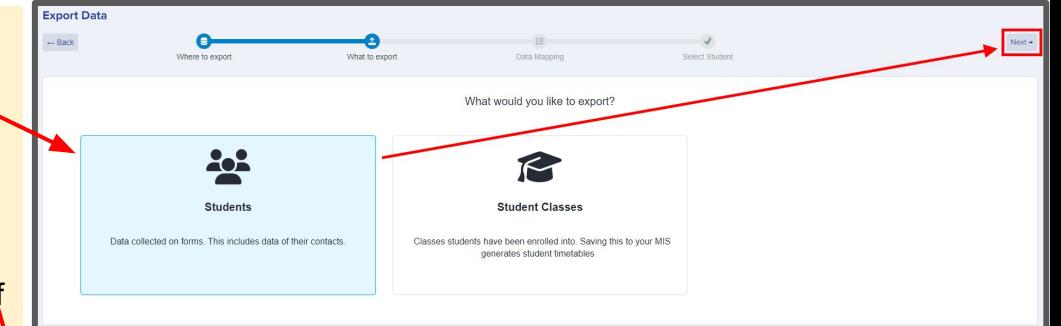

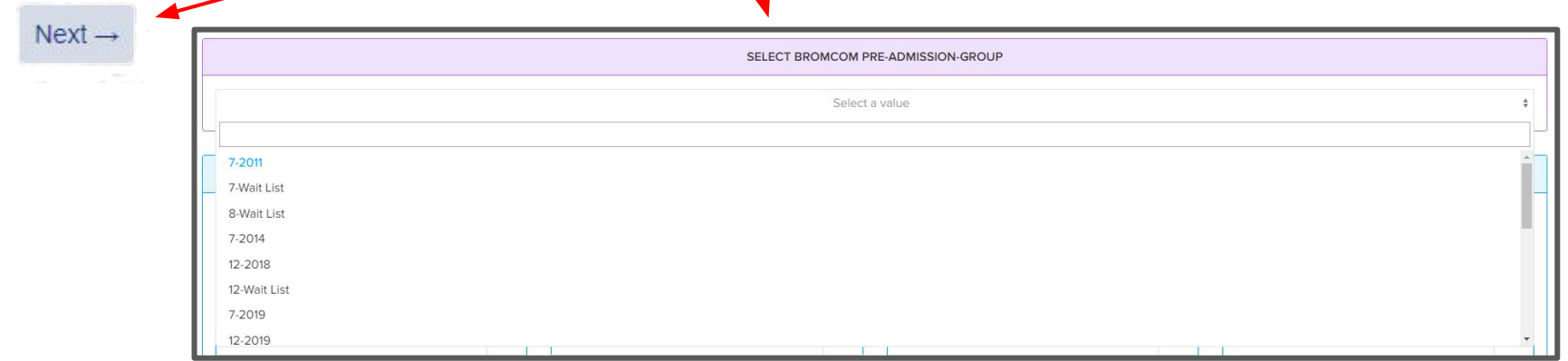

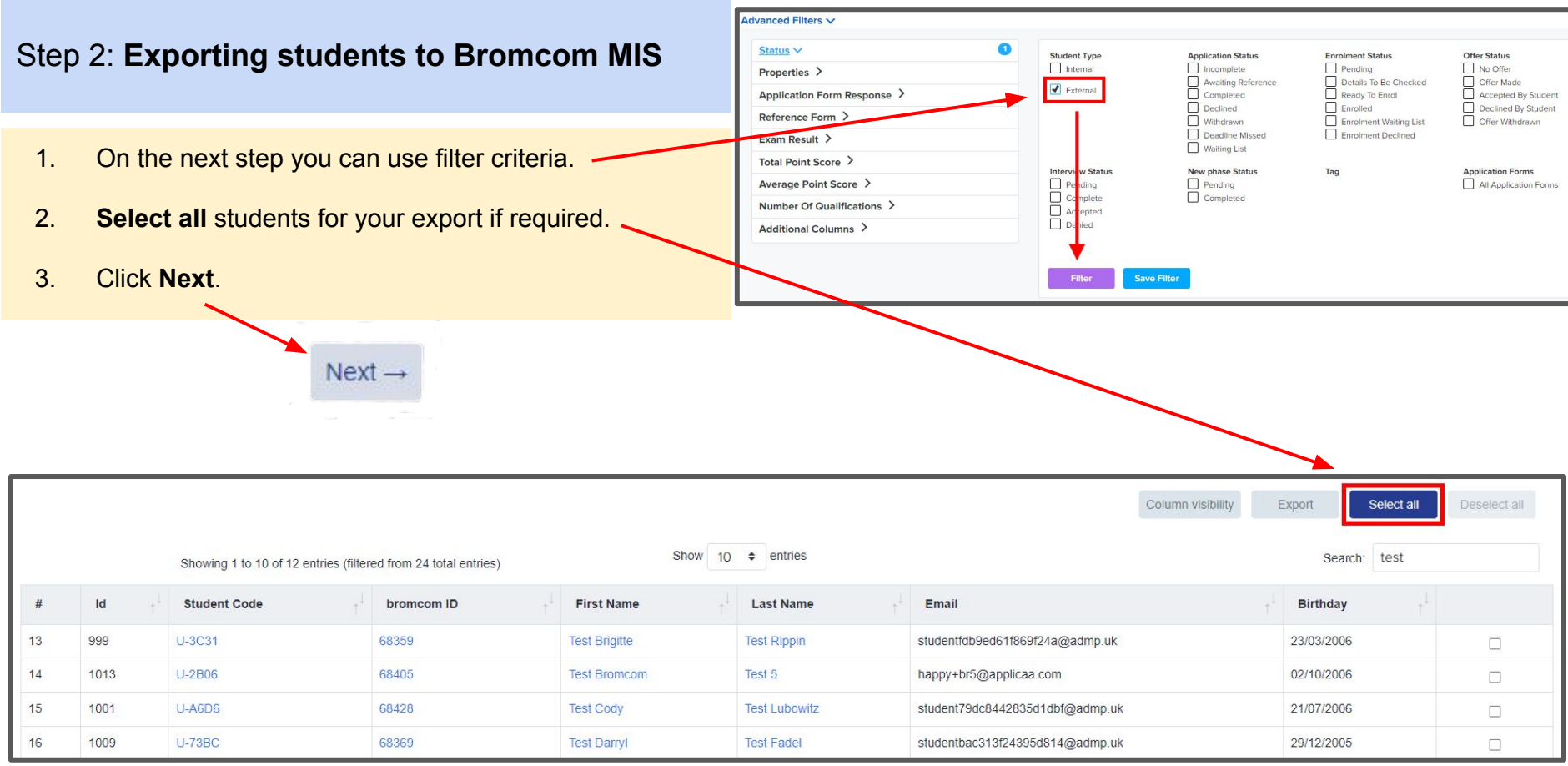

1. On the Bromcom Student Mismatch Checking step potential mismatched students will be displayed if they are different in your MIS.

*Click on Resolve for each student in the Unresolved Matches list.*

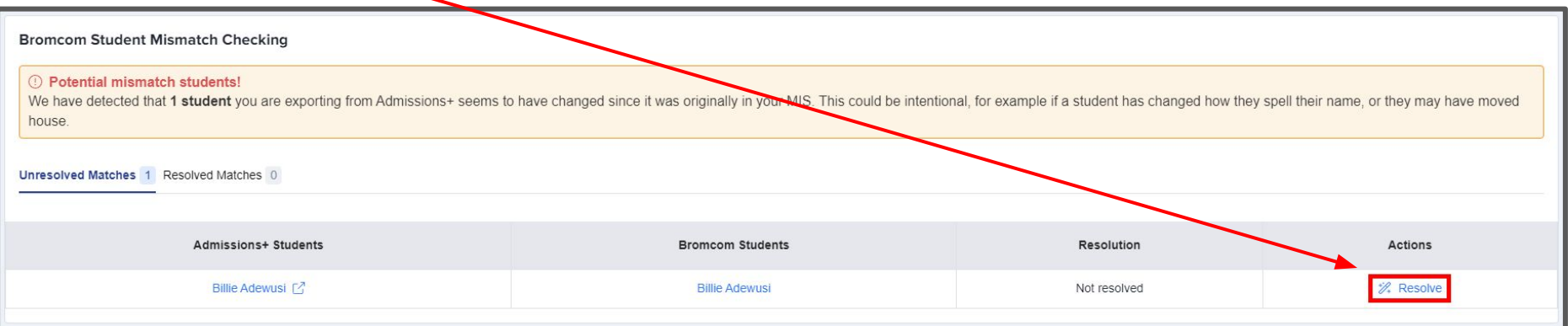

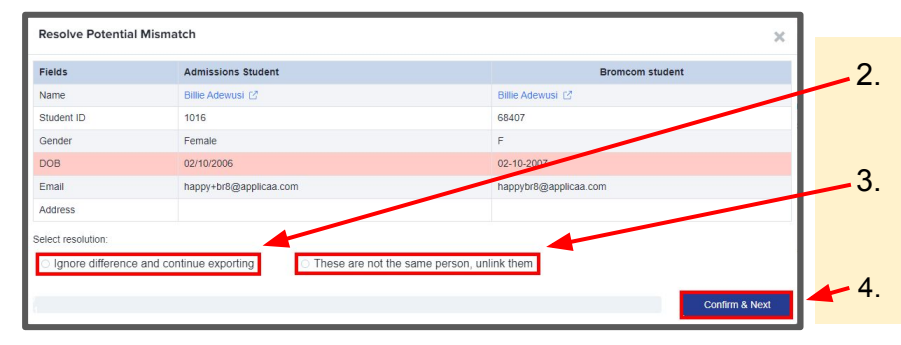

- 2. Select the **Ignore difference and continue exporting** option to confirm they are a match.
- 3. Select the **These are not the same person, unlink them** to confirm they are **not** a match.
	- 4. Click **Confirm & Next** which will show the next student**.**

1. Once you have selected an appropriate option for your student(s) they will appear in **Resolved Matches** *Click on Change to select a different option if required.*

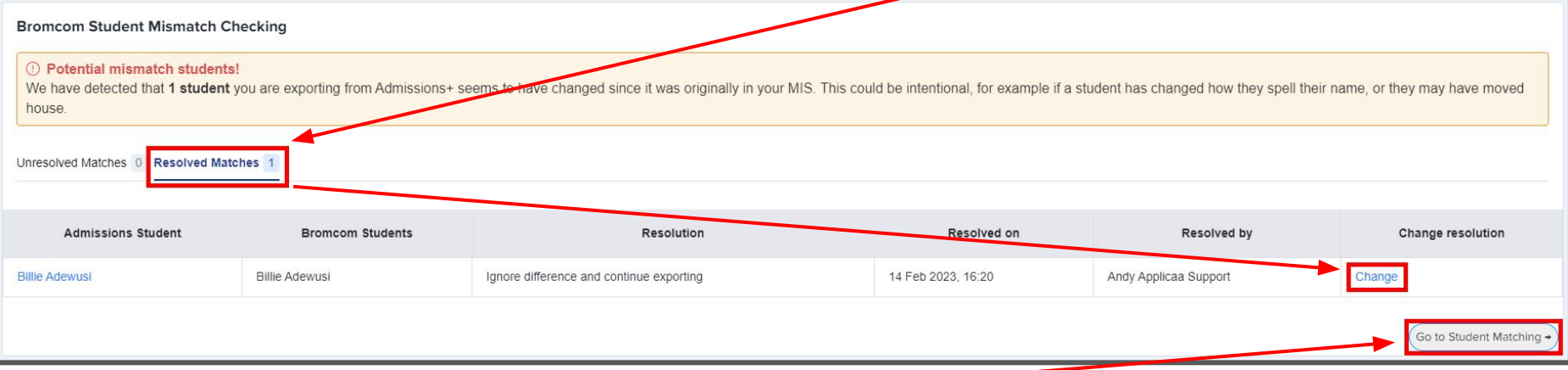

2. Click **Go to Student Matching** once all students have been checked.

**Please note:** If there are too many mismatched students you will need to contact Support or your Customer Success Manager, when this happens the message below will be displayed and you will not be able to continue with the export.

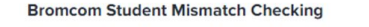

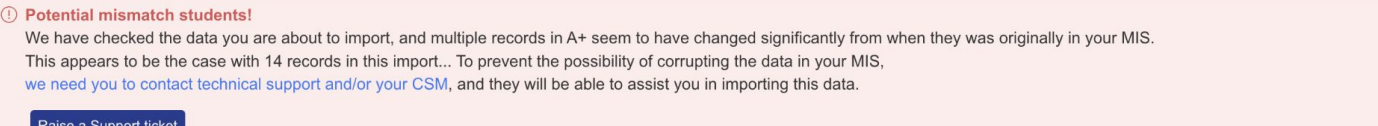

1. In the Bromcom Student Mapping screen you will need to **Resolve** any **Unresolved Matches.**

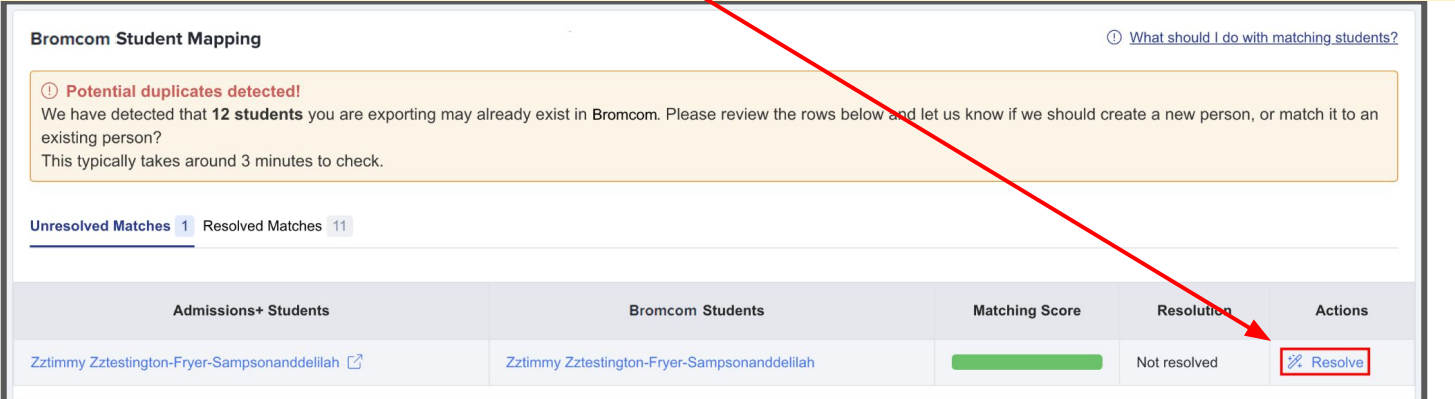

- 2. Select the **Merge to Bromcom student** option to merge them with the selected student, there maybe more than one student displayed to select.
- 3. Select the **Export as new student** option to export them as a new Bromcom student.
- 4. Select the **Skip this student** option to not export them.
- 5. Click **Confirm & Next** which will show the next student**.**
- 6. Click on **Next.**

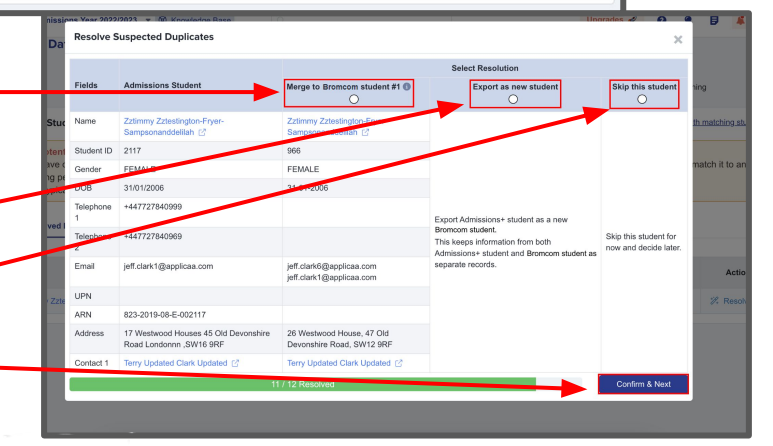

1. On the Contact Mapping step contacts will have a green bar if they match.

*Select New Contact if they are not an existing contact in your MIS or Skip Contact if they should not be synced. Contacts are matched using the following rules:*

*1. The system looks through existing Bromcom contacts, and finds any one with a match for the name, title, phone and email as the person on Admissions+ and displays a Matching Score.*

*2. Matching people are listed as 'Potential Matches'.*

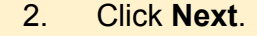

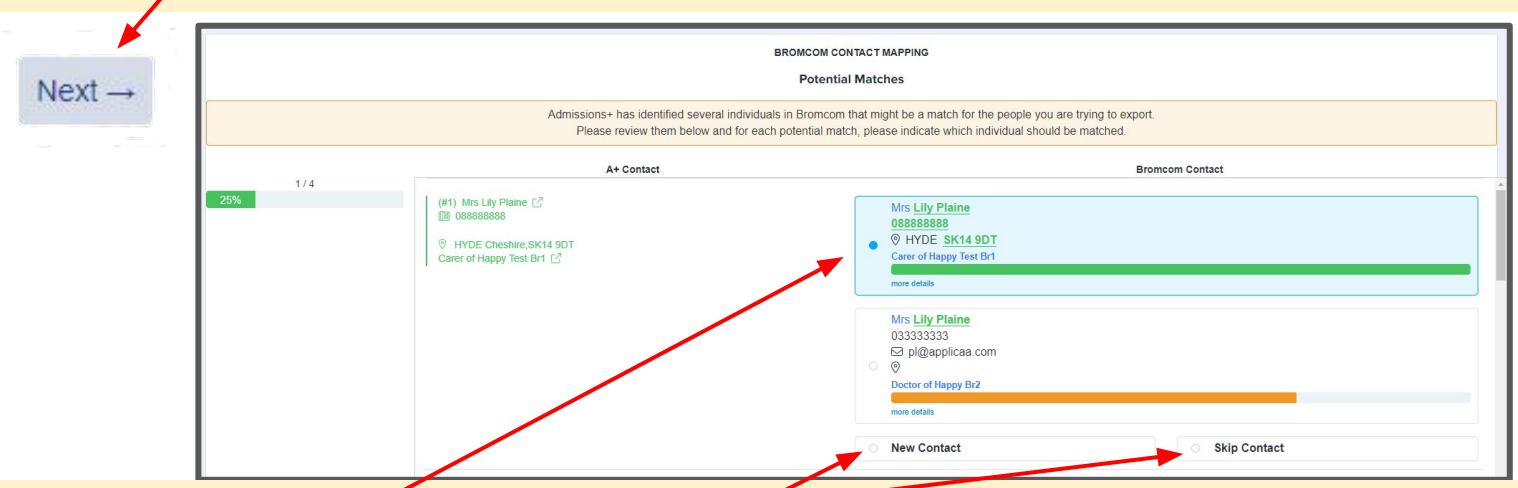

Matched to an existing contact - links the A+ and Bromcom contact, saves the Bromcom Contact Id to Admissions+ and updates the available data from A+ to the Bromcom contacts (see the data table for import rules) **New Contact -** creates a new person in Bromcom **Skip Contact -** does nothing, the contact is not imported

# Step 3: **Export Report**

- 1. Once the export process has finished click on the report to check your students exported successfully.
- 2. If there were any issues with the export you will see the reason in the **Bromcom Notice** column for each student.

*In the example below the student failed to export as their Date Of Birth was not within the range set in the Pre-Admission Group, their DOB may be incorrect.*

3. Other notices you may see in the export report:

**String or binary data would be truncated..** *- Please check and correct the Surgery / GP postcode is valid for students with this notice.*

**Violation of UNIQUE KEY constraint.. Cannot insert duplicate key in object..** *- Please check and remove any duplicate contacts that have been added for students with this notice.*

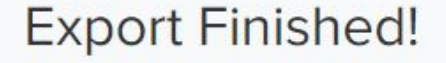

1 students were processed!

Click to view report

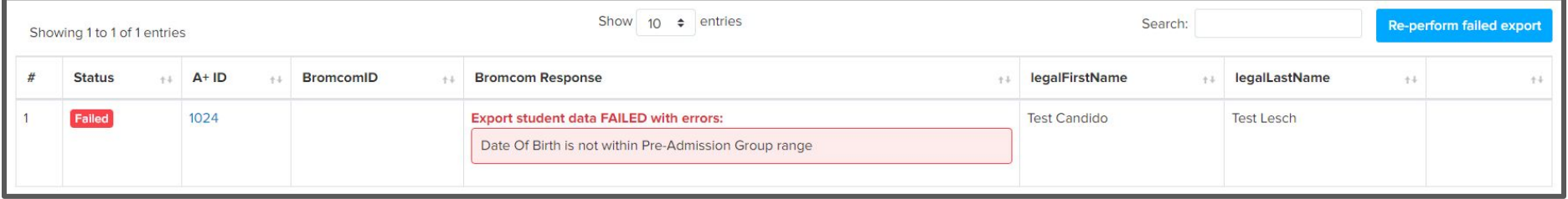

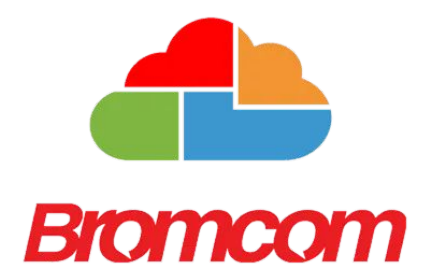

# <span id="page-20-0"></span>**Section 5: Bromcom MIS Admissions+ Import of UDF's**

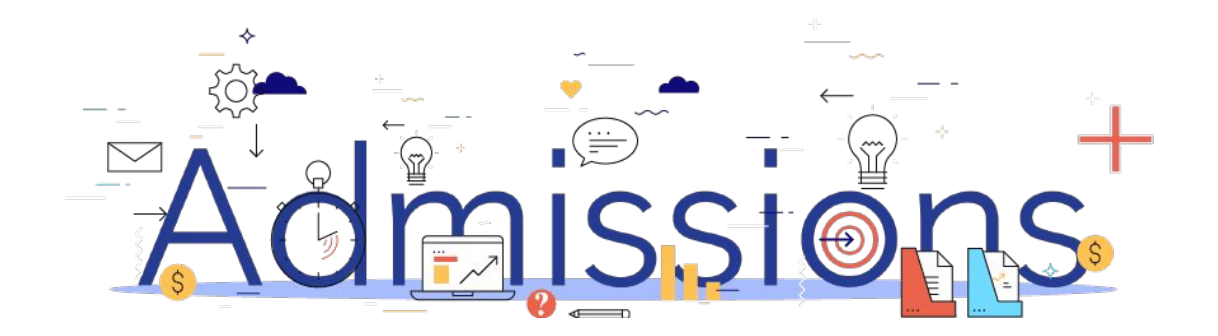

# Step 1: **Importing UDFs**

- 1. Log into Admissions+.
- 2. Navigate to **Settings** → **School Settings** → **Integration**
- 3. Click **Import UDFs.**

**MIS Credentials Validation** 

Bromcom credentials are valid.

#### Authorized READ

permissions: Students YearGroups StudentContacts People Emails P CollectionAssociates YearGroupSubjectStudents YearGroupSubjectTe dresses Contacts Ethnicities PersonBirthCountry PersonEnglishProfic

Please make sure you also granted WRITE permissions: Third Party Write Back - Pre-Admission Students **Third Party Write Back - Student Groups** Third Party Write Back - User Defined Fields Data

The instructions can be found in this document: **View Document** 

Download Lookup Values

Verify Bromcom Credentials/Permissions Again

**Bromcom User Defined Fields** 

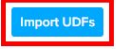

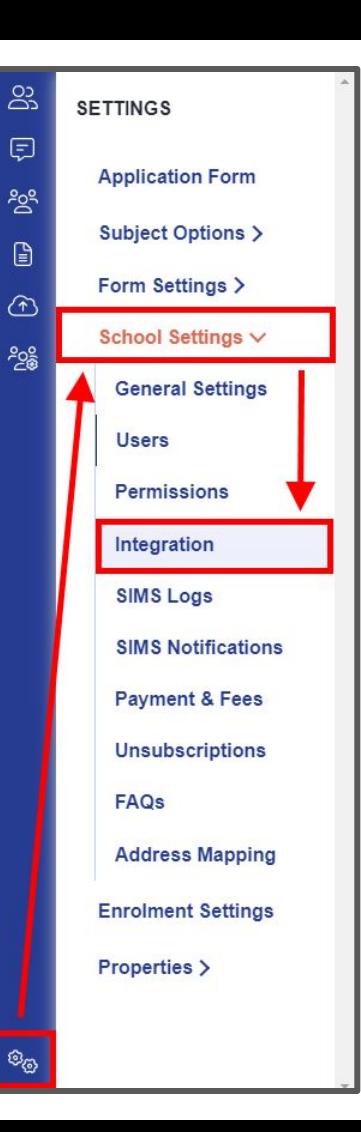

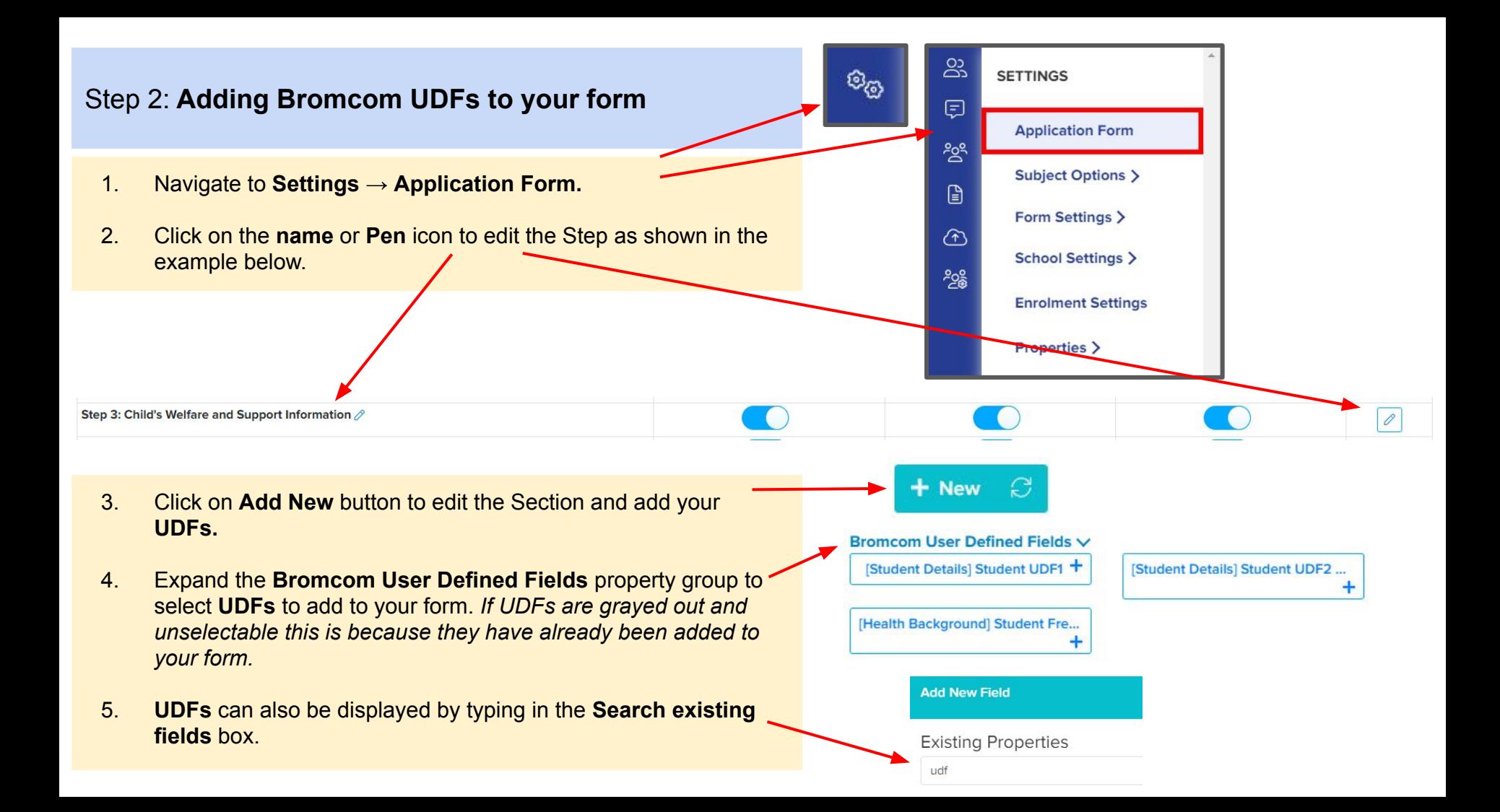